# <span id="page-0-0"></span>Moving Objects Without Restrictions

Reference Number: **KB-00739** Last Modified: **February 21, 2025**

The information in this article applies to:

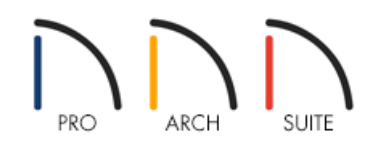

## QUESTION

There are a number of situations where I would like to move an object such as furniture, a decorative accessory, or a door or window to a new location but can't because other objects are in the way. How can I avoid this?

## ANSWER

Many objects can be moved from one location to another without restrictions by holding down the Ctrl/Command key on your keyboard.

Two examples are discussed in this article:

- To move a [free-standing](#page-0-0) object through other objects.
- To arrange [accessories](#page-0-0) on shelves, furniture, or in cabinets.

#### To move a free-standing object through other objects

1. Using the **Select Objects**  $\&$  tool, click once on an object such as a piece of furniture, a cabinet, or an appliance to select it.

In this example, a chair is selected, as demonstrated in the image below.

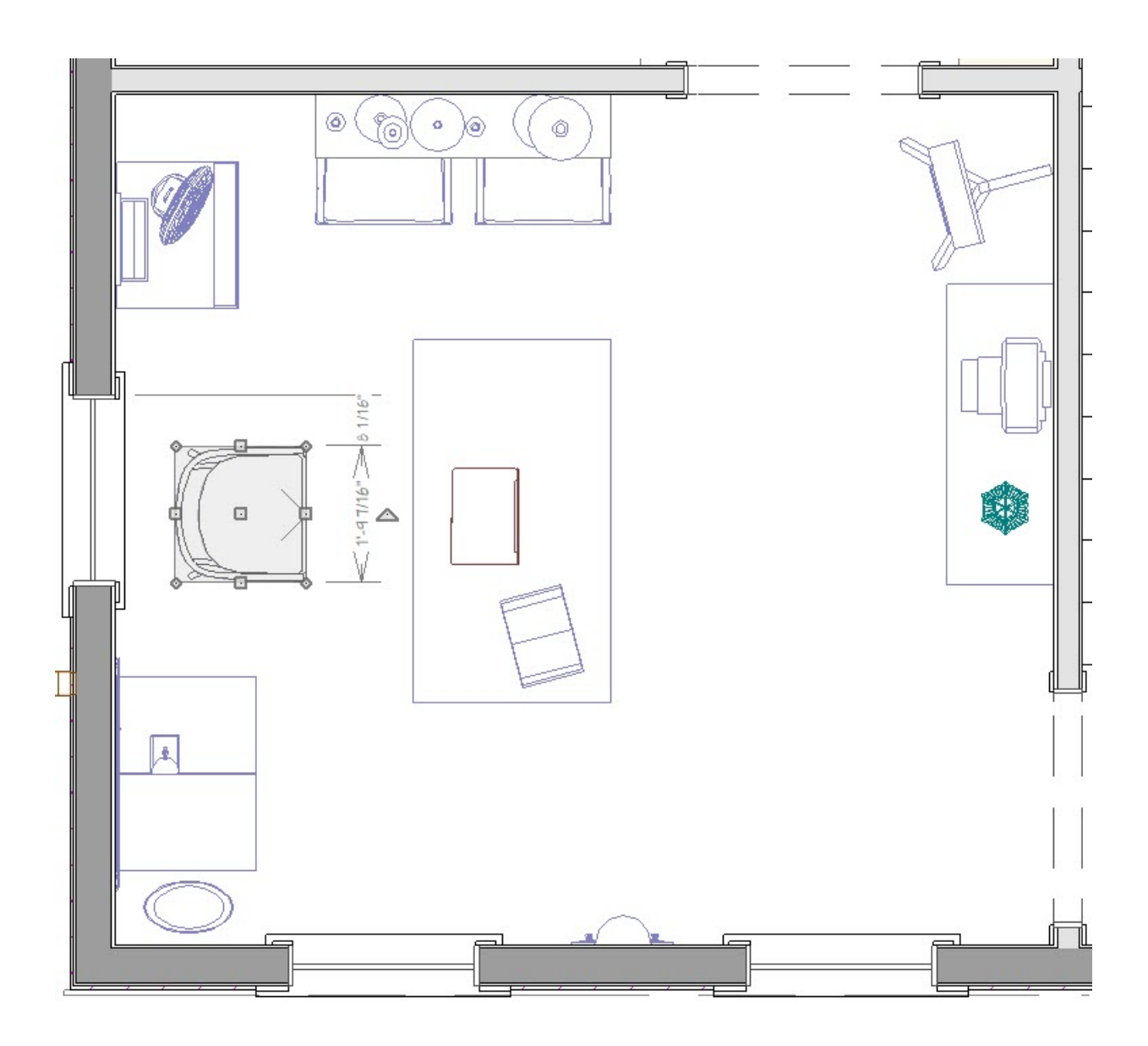

- 2. With the object selected, hold down the **Ctrl/Command** key on your keyboard and place your cursor over the **Move** edit handle at the center of the selected object.
- 3. Click and drag the object to a new location.

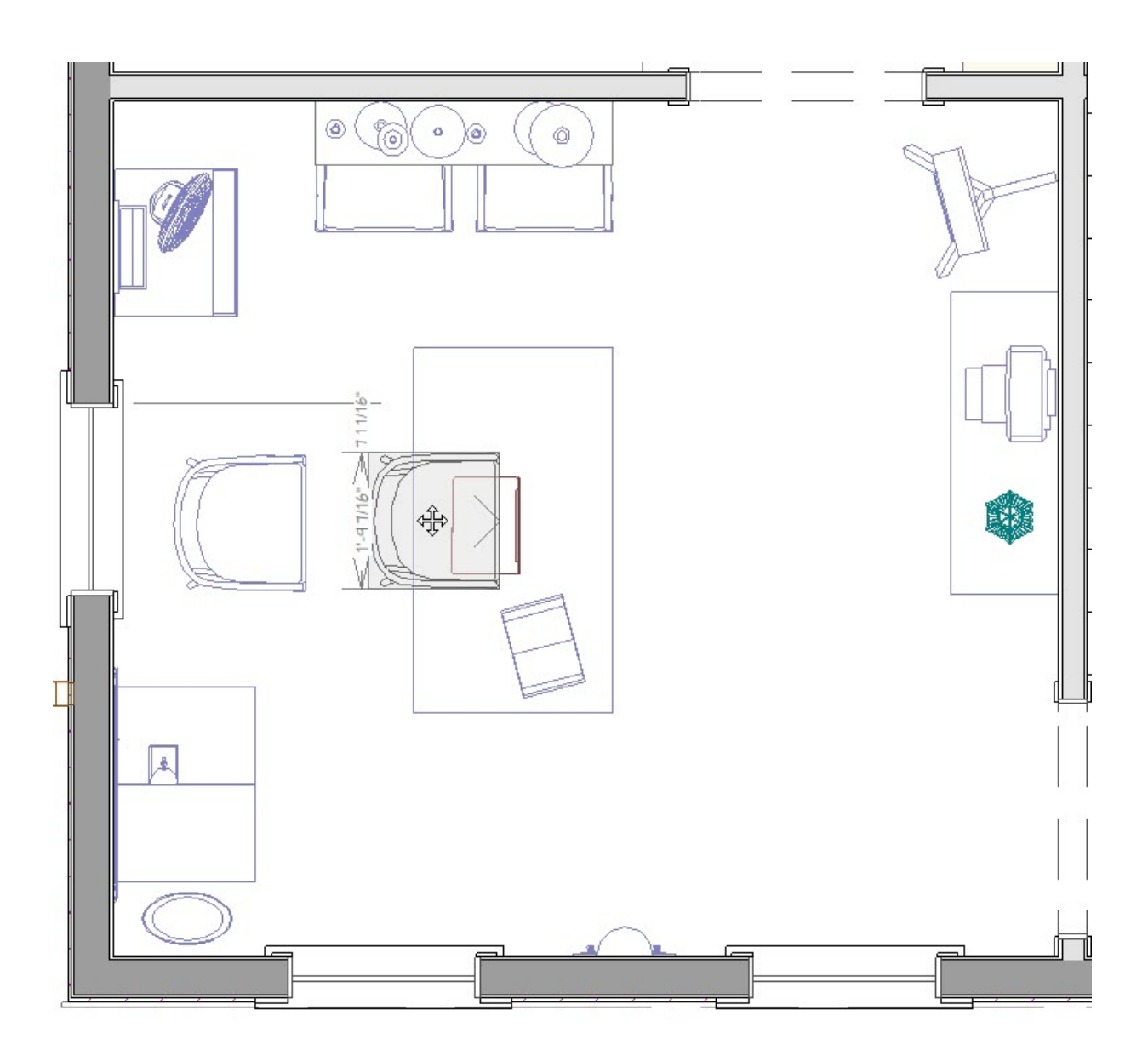

Notice that you are able to move furniture and cabinets in any direction, as well as through other objects.

When moving objects to overlap each other, you are likely going to want to change the draw order of objects so they display correctly in your plan view. For more information on adjusting an objects draw order please see the [Related](#page-0-0) Articles section below.

Additionally, you can hold the Shift key and select multiple objects to move them all at once. For more information selecting multiple objects please see the [Related](#page-0-0) Articles section below.

### To arrange accessories on shelves, furniture, or in cabinets

1. Begin by placing some accessories in floor plan view. For now, choose an empty space near the cabinetry, shelves, or furniture where they will finally be arranged.

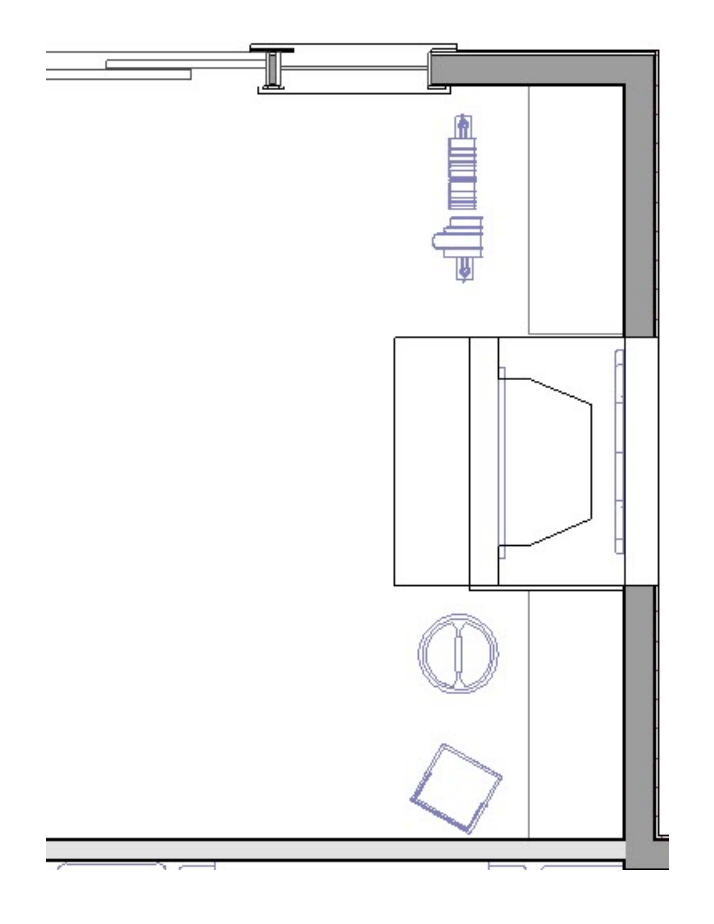

2. Select **3D> Create Camera View> Elevation** and Mall Elevation **and click and drag towards your shelving** to create an elevation view that shows your accessories and the furniture that they will be placed in.

In Home Designer Pro, instead go to **3D> Create Orthographic View> Wall Elevation <b>FB** and click and drag towards your shelving to create an elevation view that shows your accessories and the furniture that they will be placed in.

3. Using the **Select Objects**  $\leq$  tool, click once on one of your accessories to select it.

Additionally, you can hold the Shift key and select multiple objects to move them all at once. For more information selecting multiple objects please see the [Related](#page-0-0) Articles section below.

- 4. Hold down the **Ctrl/Command** key down on your keyboard and place your cursor over the**Move** edit handle at the center of the selected object.
- 5. Click and drag to move the object to your desired location.

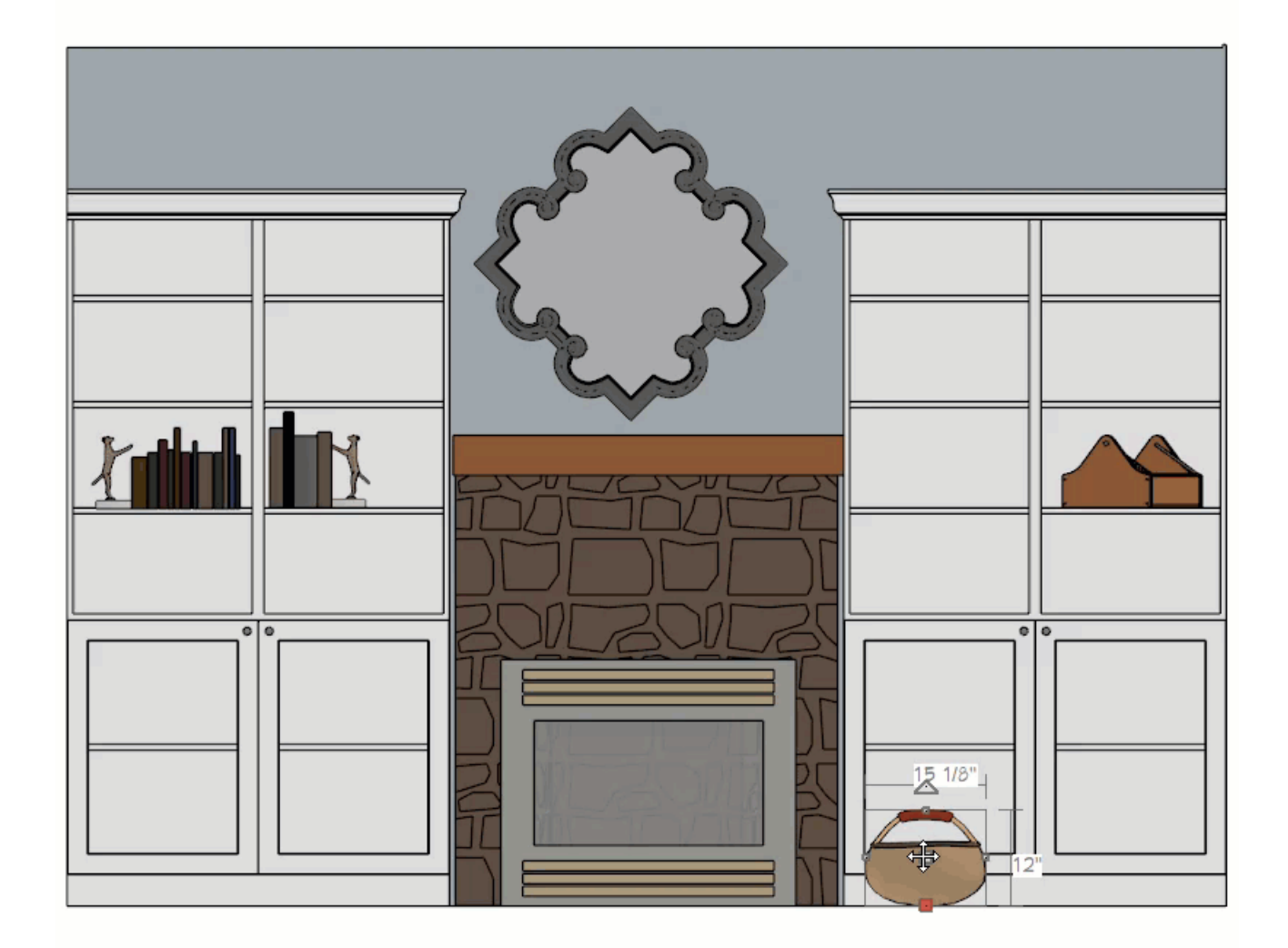

You may also find it helpful to adjust the object's height in the object's specification.

- 6. Return to your floor plan view by going to **File>Close View**.
- 7. Using the **Select Objects**  $\downarrow$  tool, click on an object to select it.

You can also **Shift + Select** to select a group of objects.

8. Hold down the **Ctrl/Command** key down on your keyboard and place your cursor over the**Move** edit handle at the center of the selected object.

9. Click and drag the object into the same space as the cabinet, furniture, or shelves.

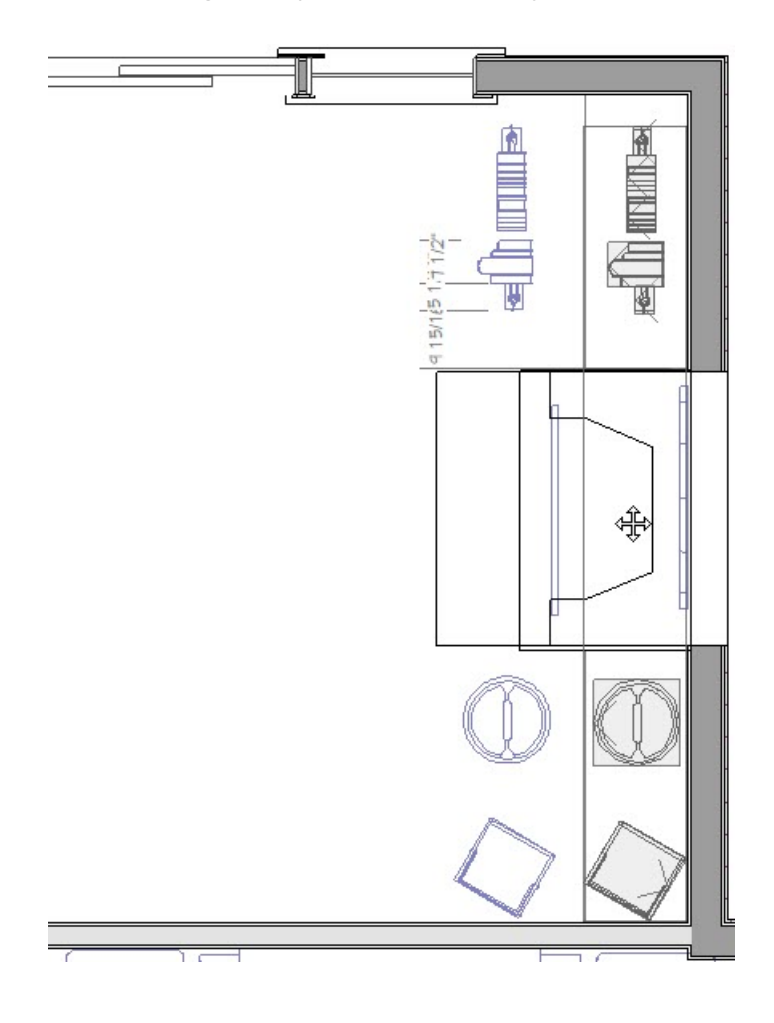

#### Related Articles

Controlling Snap Settings [\(/support/article/KB-00377/controlling-snap-settings.html\)](file:///support/article/KB-00377/controlling-snap-settings.html)

Group Selecting Objects [\(/support/article/KB-00623/group-selecting-objects.html\)](file:///support/article/KB-00623/group-selecting-objects.html)

Moving an Object to Display in the Front of a Group of Objects [\(/support/article/KB-00412/moving-an-object-to](file:///support/article/KB-00412/moving-an-object-to-display-in-the-front-of-a-group-of-objects.html)display-in-the-front-of-a-group-of-objects.html)

Placing Objects on Shelves [\(/support/article/KB-01047/placing-objects-on-shelves.html\)](file:///support/article/KB-01047/placing-objects-on-shelves.html)

© 2003–2025 Chief Architect, Inc. All rights reserved // Terms of Use [\(https://www.chiefarchitect.com/company/terms.html](https://www.chiefarchitect.com/company/terms.html)[\)](https://www.chiefarchitect.com/company/privacy.html) // Privacy Policy

(https://www.chiefarchitect.com/company/privacy.html)